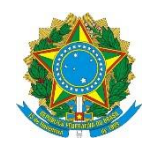

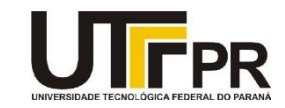

## **Desenvolvimento de Aplicações em Ambiente Visual Visual Basic .NET - Exercícios de Revisão**

## **Parte 1 - Aplicações Console**

**1. Crie um projeto do tipo console para calcular a representação binária de um número a partir de sua representação decimal. Deverá ser criada uma função para fazer esta conversão. Não devem ser usadas funções prontas de conversão de dados da linguagem VB .NET. A tela abaixo mostra um exemplo de execução do programa:**

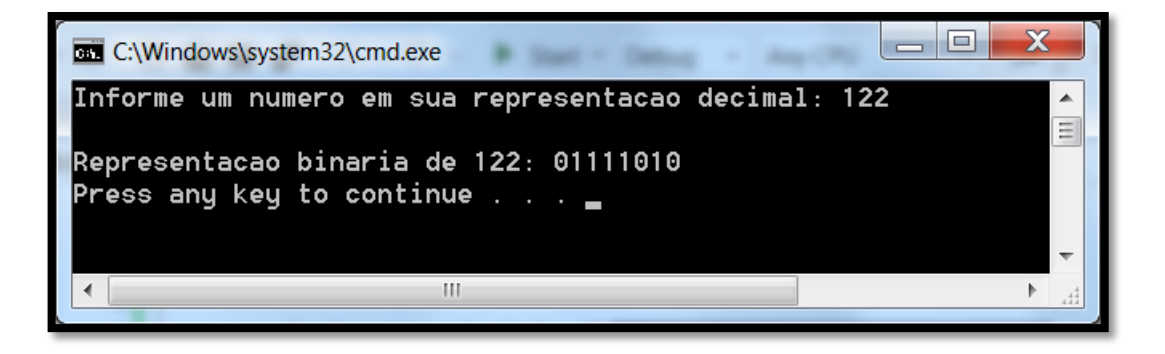

**2. Crie um projeto do tipo console para que a pessoa possa adicionar dias, meses ou anos a uma determinada data. Você deve validar a data informada usando o tratamento de exceção estruturada. Use laços de repetição para que a pessoa possa digitar novamente um valor se ela errar. A função a ser usada de data é a DateAdd. Exemplo:**

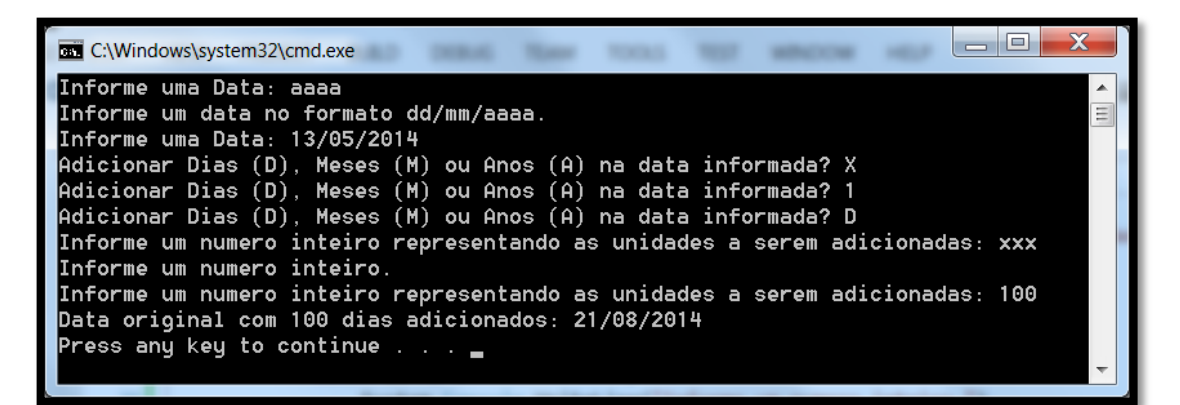

## **Parte 2 - Aplicações Visuais**

**3. Escreva um programa em VB que quando se clica no botão Mostrar apareça uma caixa de entrada para o nome completo da pessoa, com o título "Exercício 3" e a mensagem "Informe o seu nome completo:", e depois apresente uma caixa de mensagem com o titulo "Exercício 3", mensagem "Olá (nome de entrada)!" e com o botão Yes. Exemplo:**

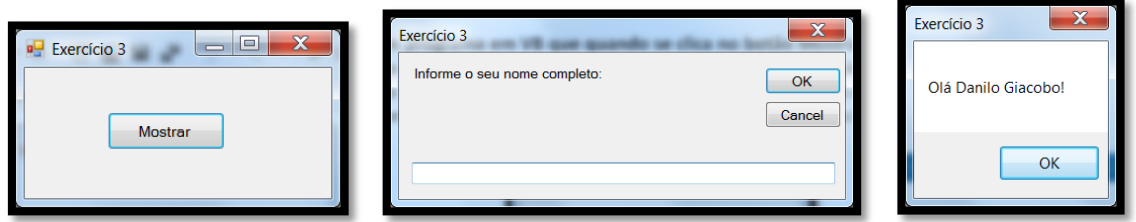

**4. Desenvolva uma aplicação visual conforme ilustração abaixo. Para facilitar a validação dos dados numéricos foram usados os controles MaskedTextBox. Quando a pessoa clicar em OK o controle Rich Text Box é preenchido com as operações aritméticas básicas. No MaskTextBox altere a propriedade Mask para 00000. Exemplo:**

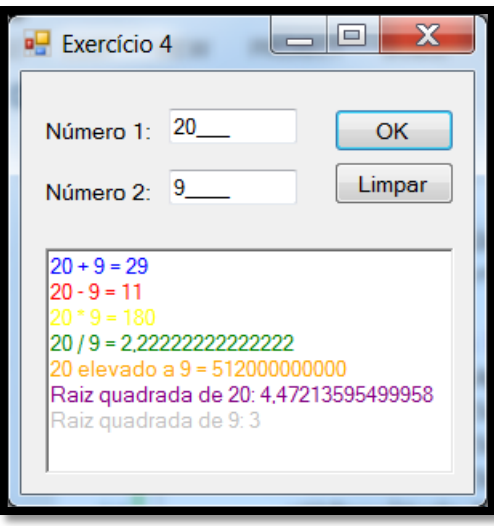

**5. Para este exercício é necessário apenas seguir as instruções e testar o programa. A interface gráfica do mesmo é a seguinte:**

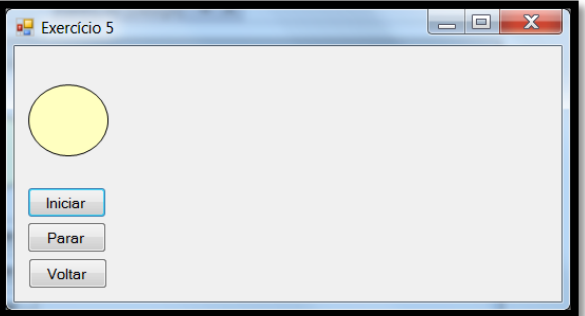

**- Adicione 3 controles Buttons, 1 componente Timer e OvalShape (disponível na categoria Visual Basic PowerPacks da caixa de ferramentas do Visual Studio. - O código para o programa funcionar é o que segue:**

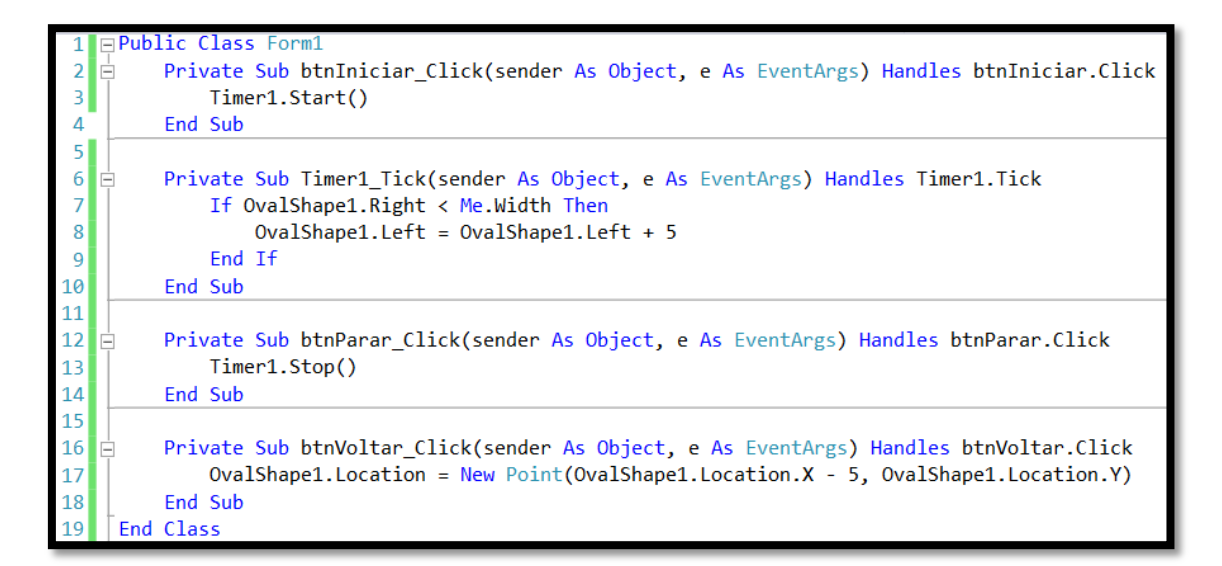

**6. Escreva um programa visual conforme ilustração abaixo. Ela possui um Label com a propriedade AutoSize = False e com borda do tipo 3D. No combo box foram adicionados os 9 tipos de alinhamentos possíveis do texto de um label. Para cada seleção realizada no combo o texto deverá ser trocado e o alinhamento do mesmo também. Exemplo:**

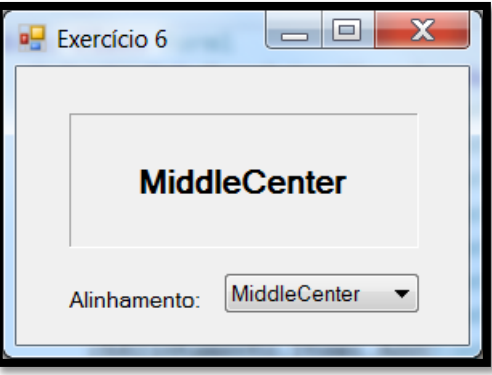

**7. Escreva um programa em VB que quando uma das caixas de texto tem o foco o seu texto passa a ser negritado e quando perde o foco volta ao estilo regular; quando se clica no botão Maior o texto aumenta para o tamanho 12 e quando se clica no botão Normal o texto volta ao tamanho normal que é 8.25. Dica: Use os eventos GotFocus e LostFocus. Exemplo:**

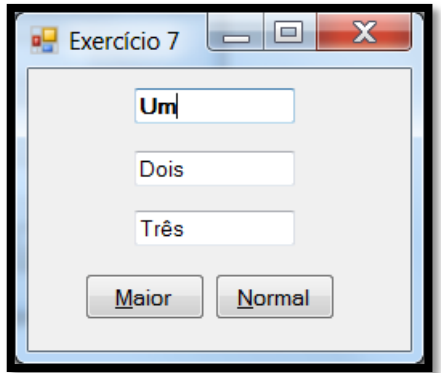

**8. Escreva um programa em VB que quando a caixa de texto** *Life* **tem o** *focus* **aparece na caixa maior o texto "I like life, it's something to do.", quando a caixa de texto** *Future* **tem o** *focus* **aparece "The future isn't what it used to be.", e quando a caixa de texto Truth tem o** *focus* **aparece "Tell the truth and run.". Exemplo:**

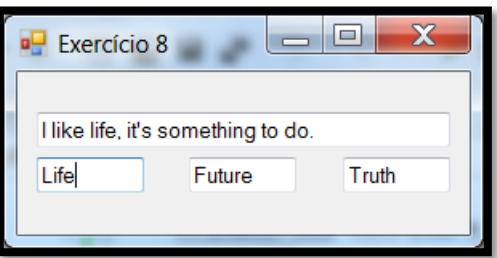

**9. Escreva um programa em VB que quando a caixa de texto superior tem o** *focus* **aparece na caixa do meio o texto "Entre com o seu nome completo.", e quando a caixa inferior tem o** *focus* **aparece o texto "Entre com o número do seu telefone, incluindo o código de área.". Exemplo:**

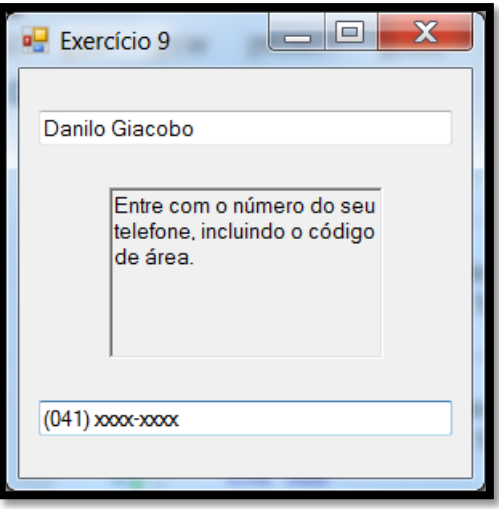

**10. Crie um programa gráfico conforme figura abaixo. Ele deve aplicar ao texto do controle Rich Text Box as opções definidas em cada botão. Não se esqueça de atribuir os caracteres de acesso no texto dos mesmos. Exemplo:**

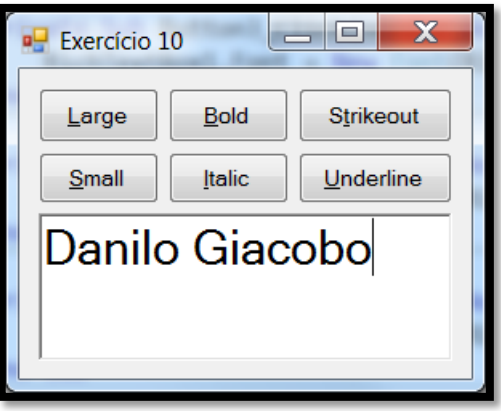

**11. Crie um programa gráfico conforme figura abaixo. Ele deve aplicar ao texto do controle Text Box as opções definidas em cada botão. Exemplo:**

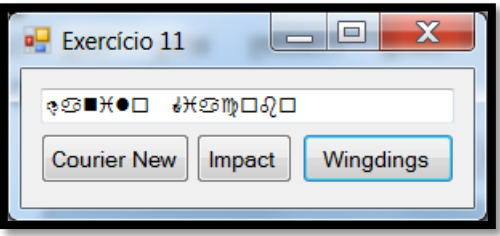

**12. Crie um programa gráfico conforme figura abaixo. Ele deve realizar no carregamento do form o cálculo das expressões e colocar o resultado de cada uma em uma linha do controle List Box. Exemplo:**

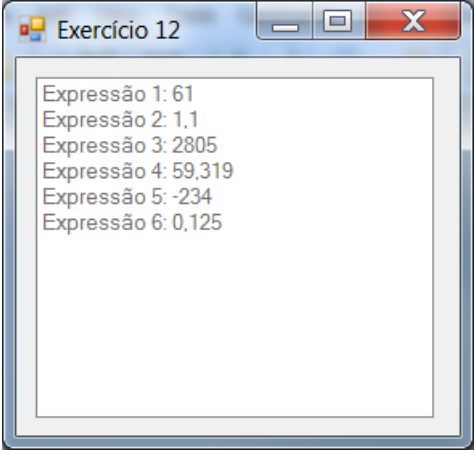

**As expressões são:**

- $0 \, 7 \times 8 + 5$
- **5.5% de 20**
- **17 \* (3 + 162)**
- $(1 + 2.9)^3$
- **15 -3 \* (2 + 3<sup>4</sup> )**
- **4 \* 1/2 - 3 \* 5/8.**

**13. Crie um programa gráfico conforme figura abaixo. Quando a pessoa digitar um número e este for diferente de vazio e válido então o mesmo é computado de acordo com os campos disponíveis. Quando a pessoa clicar em Reiniciar todos os campos retornam para 0 e o campo Número recebe o foco. Exemplo:**

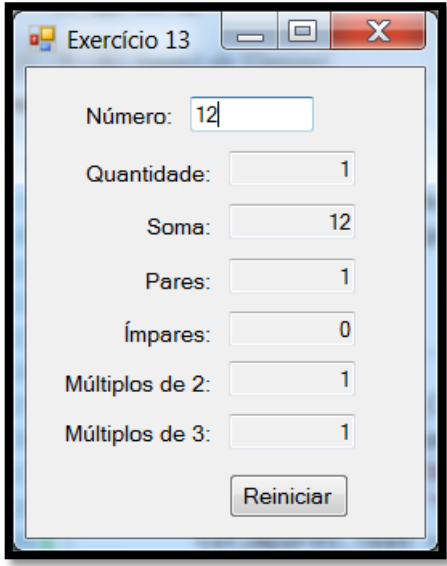